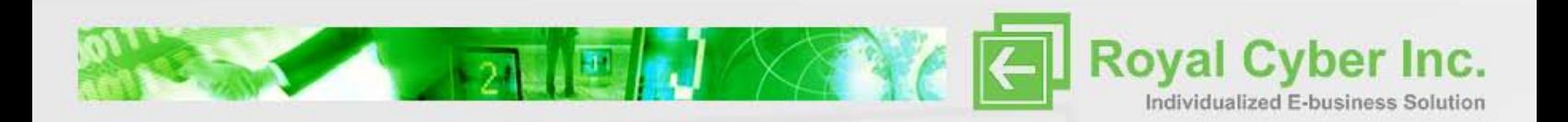

# **[CYBERSOURCE PAYMENT PLUG-IN INTEGRATION]**

www.royalcyber.com

 $\bullet$   $\bullet$ 

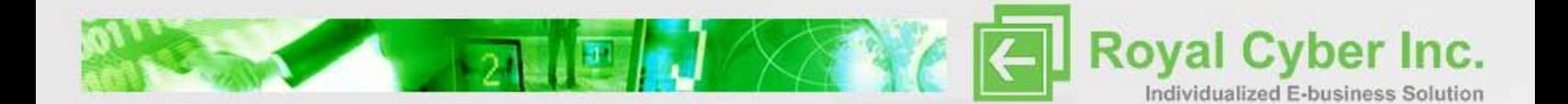

# **Deploying the Plug-in**

- 1. Unzip the paymentPlugin.zip file into a separate directory on your system.
- 2. The plug-in comes included with the CybsPaymentPlugin.jar files and dependent libraries listed below. Copy these files into your WC/lib folder.

### cybsclient14.jar

3. The cybsPaymentPlugin.zip file contains the core plug-in code. If you are deploying directly to Websphere Commerce Server, follow the instructions at <u>this link</u>.

If deploying to Websphere Commerce Developer, import the plug-in as a new EJB project, as outlined below.

4. In your workspace, right-click on EJB Projects and **select Import->EJB Jar File**.

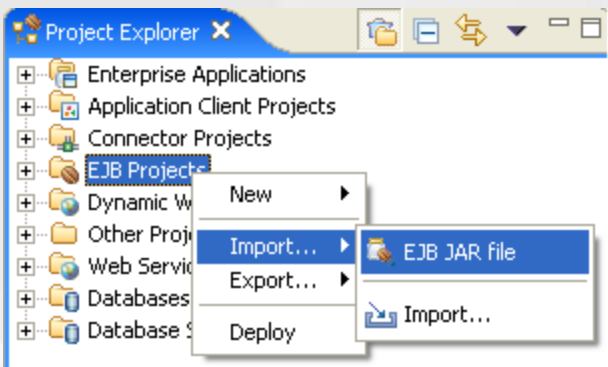

www.royalcyber.com

 $\bullet$ 

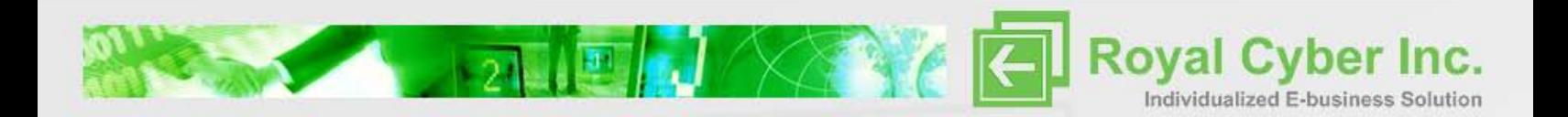

- 5. In the EJB Jar Import Window, browse to the location of the Jar file.
- 6. Below, ensure that **Add to an Existing EAR Module** is checked and select WC as the EAR project to import into. Click **Finish**.

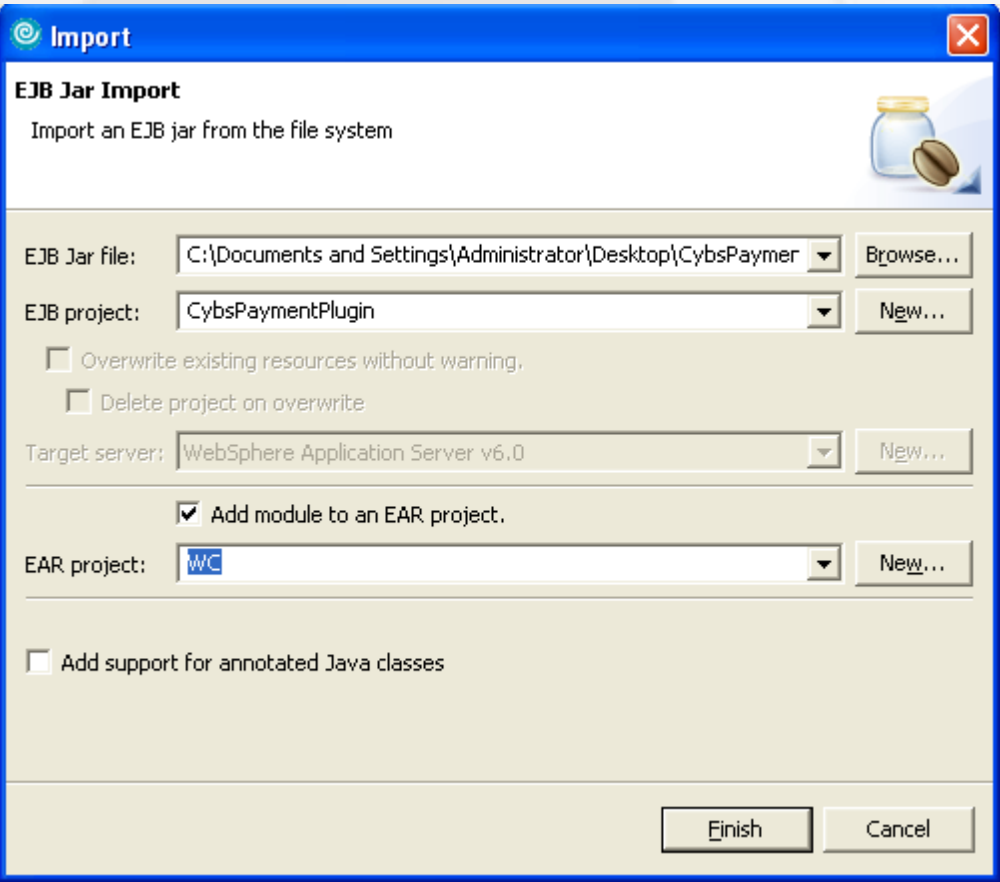

www.royalcyber.com

 $\bullet\bullet$ 

 $\mathbb{E}^{n}$ 

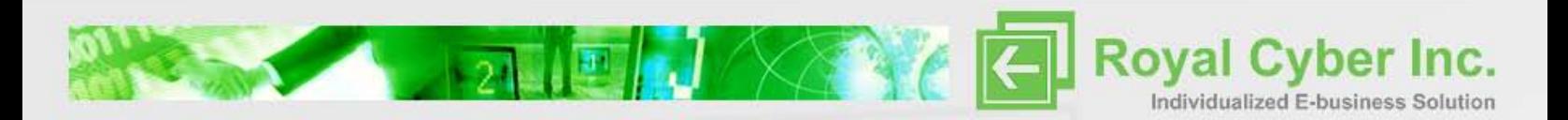

## 7. Make another group:

 $\mathbb{R}$  and  $\mathbb{R}$ 

28 J.W

1. Right click on the new folder and select **Properties->Java Build Path->Projects**. Add WebSphereCommerceExtensionsData as a required project.

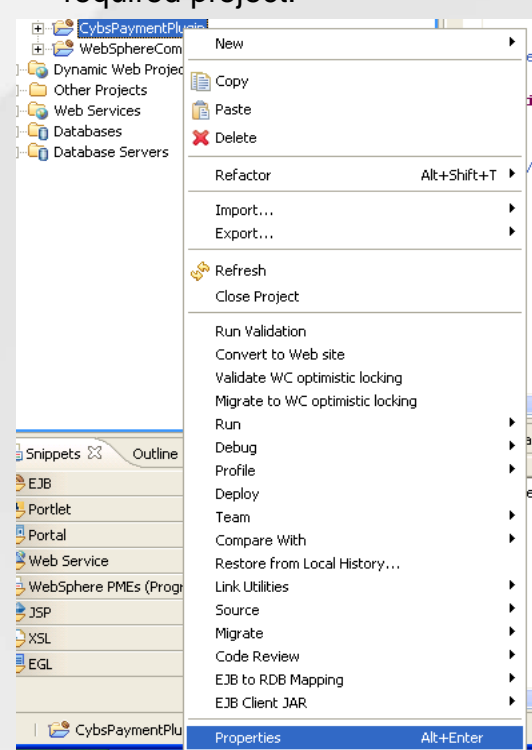

www.royalcyber.com

 $\bullet\bullet$ 

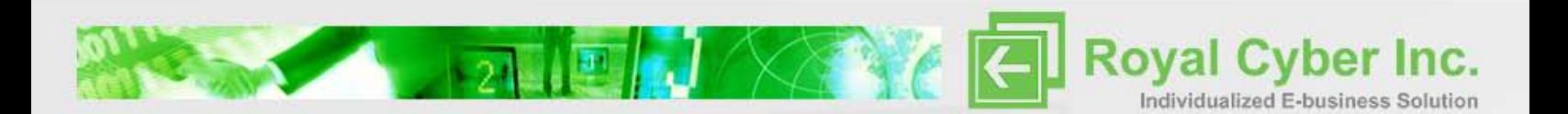

2. Click the **Libraries tab->Add Jars**. From the WC/lib folder, add the jar files listed in step 2 to the project.

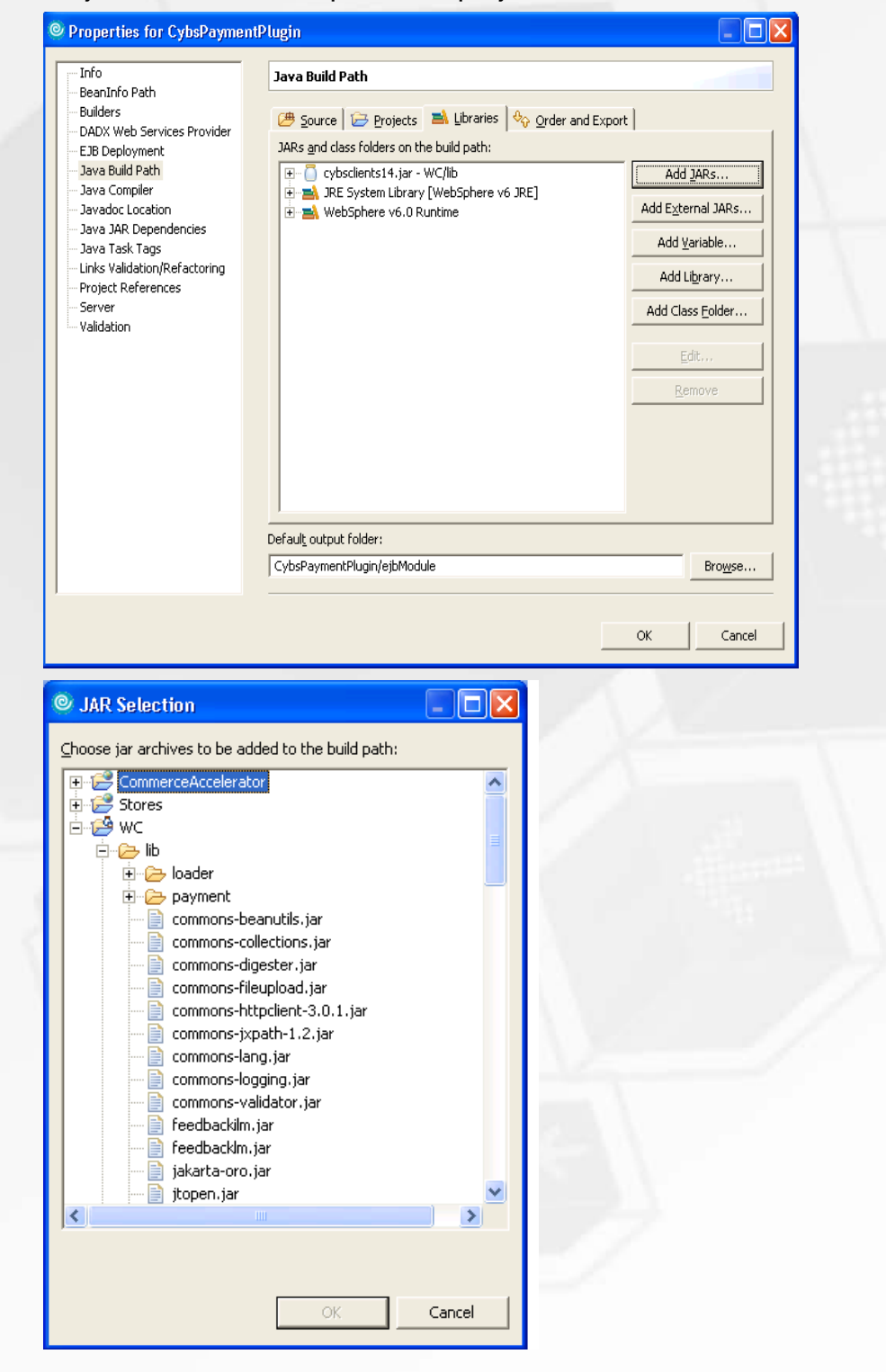

Later of the Contract of the Contract of the Contract of the Contract of the Contract of the Contract of the Contract of the Contract of the Contract of the Contract of the Contract of the Contract of the Contract of the C

 $\frac{d^2}{d^2+1}$ 

#### www.royalcyber.com

 $\bullet\bullet$ 

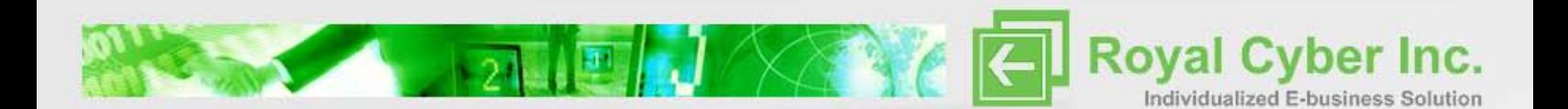

# **Configuration**

- 1. Create a folder CybsPaymentPlugin at /xml/config/payments/ppc\plugins\ and copy the PluginDeployment.xml file from xml/config/payments/ppc\plugins\ in the extracted folder
- 2. Add the following lines to the PaymentSystemPluginMapping.xml file as shown. The file location is: /xml/config/payments/ppc/plugins/PaymentSystemPluginMapping.xml.
- <PaymentSystemName name="CybsPaymentSystem"> <Mapping paymentConfigurationId="default" pluginName="CybsPaymentPlugin"> <Keyword name="account" mask ="x" plain="-4" searchable="true" />
	- <Keyword name="expiry\_year" removeAfterApproval ="true" />
	- <Keyword name="expiry\_month" removeAfterApproval ="true" /> <Keyword name="cc\_brand" removeAfterApproval ="true" />
- </Mapping>
- </PaymentSystemName>

This will create a mapping between a system name called **CreditCardlOnline** to the plug-in **CybsPaymentPlugin** you just imported into your directory.

 3. Add a payment method configuration entry in the /xml/config/payments/edp/groups/default/PaymentMethodConfiguration s.xml file.

#### <PaymentMethodConfiguration

 name="CreditCardOnline" paymentSystemName="CybsPaymentSystem" systemEditable="true" humanEditable="true" refundAllowed="true" minimumAmount="0" maximumAmount="Unbounded" priority="MEDIUM" partiallyConsumable="true" dependentCreditRequired="false"/>

 4. Add a payment method configuration entry in the /xml/config/payments/edp\groups\default\RefundMethodConfigurations .xml file.

 $\bullet$ 

www.royalcyber.com

<RefundMethodConfiguration

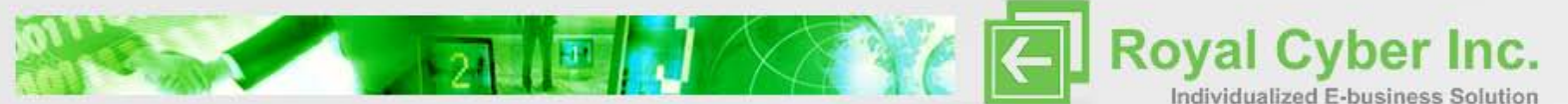

 name="CreditCardOnline" paymentSystemName="CybsPaymentSystem" />

- 5. To update the credit card payment methods, do the following:
- 1. Open the WCDE\_installdir/xml/config/payments/edp/groups/default directory.
	- 2. Make a backup of PaymentMapping.xml.
	- 3.Open PaymentMapping.xml for editing.
	- 4. Locate the following element:

<Mapping paymentMethod="VISA" paymentConfiguration="CreditCardOffline" paymentActionRule="Early Deposite" />

 5. Change paymentConfiguration="CreditCardOffline"

to

paymentConfiguration="CreditCardOnline"

6. Repeat for the payment methods Master Card and AMEX.

7. Close the file and save the changes.

6. To refund the credit card payment methods, do the following:

1. Open the WCDE\_installdir/xml/config/payments/edp/groups/default directory.

- 2. Make a backup of RefundMapping.xml.
- 3. Open RefundMapping.xml for editing.
- 4. Locate the following element:

 <RefundMapping refundMethod="VISA" refundConfiguration="CreditCardOffline"/>

5. Change

 refundConfiguration="CreditCardOffline"/> to refundConfiguration="CreditCardOnline"/>

6. Repeat for the payment methods Master Card and AMEX.

 $\bullet\bullet$ 

7. Close the file and save the changes.

www.royalcyber.com

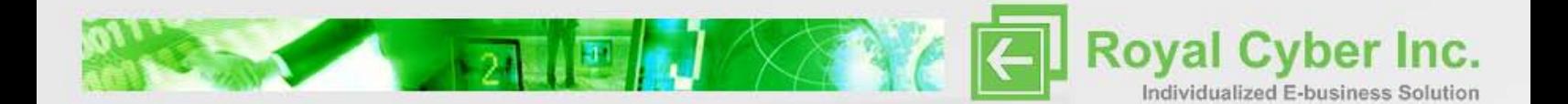

7. To update the KEYS table and alter PPCPAYTRAN:

1. Start the server then open a new browser window and enter the following URL: http://localhost/webapp/wcs/admin/servlet/db.jsp

2. In the text box, type:

INSERT INTO KEYS (KEYS\_ID, TABLENAME, COLUMNNAME, COUNTER) VALUES ((SELECT MAX(KEYS\_ID)+1 from KEYS), 'CybsPaymentPlugin', 'CybsPaymentPlugin', 10000);

- 3. Click **Submit Query**.
- 4. Again In the text box, type:

ALTER TABLE DB2ADMIN.PPCPAYTRAN ALTER COLUMN REFERENCENUMBER SET DATA TYPE VARCHAR ( 128 ) ;

#### 5. Click **Submit Query**.

8. Copy cybs.properties and keys folder at your root c:\ drive.

The property file path defined in the EJB Project-CybsPaymentPluginejbModule-com.royalcyber.payment.plugin-cybsPaymentPluginBean in the array you can change its location. This properties file contain merchant id which provided by the CyberSource you can change it by your merchant id

Keys folder path define in the cybs.properties. This key folder contain key which is generated from CyberSource site

9. Deploy and publish project

1.Open WebSphere Commerce Developer.

- 2.Open the J2EE perspective.
- 3.In the Project Explorer view, right-click **Enterprise Applications**
- **> WC** and select **Deploy** from the pop-up menu.
- 4.In the Servers view:

a.Right-click **WebSphere Commerce Test Server** and select **Start** from the pop-up menu, or **Restart > Start** if the server is already started. Wait for the status of the server to change to Started.

 $\bullet$ 

www.royalcyber.com

10. Now test your plug-in by order any product using credit card